## Settings to access INB?

1. Click "Windows Start" button located on the bottom left side of your desktop. WINDOWS 7 WINDOWS 10

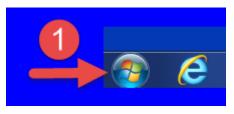

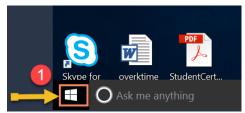

2. Type "Java" in the search box as shown in the picture.

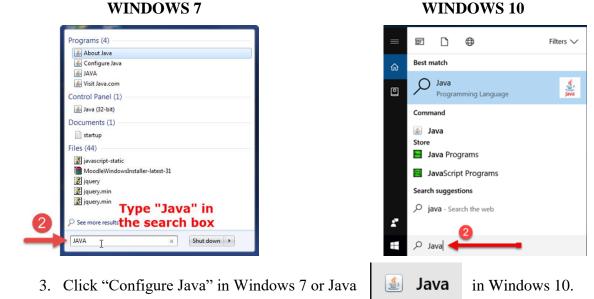

- 4. In the Java Control Panel box, click "Security Tab".
- 5. Click "Edit Site List" button.

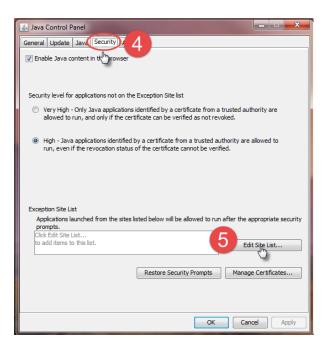

## 6. Click "Add" button.

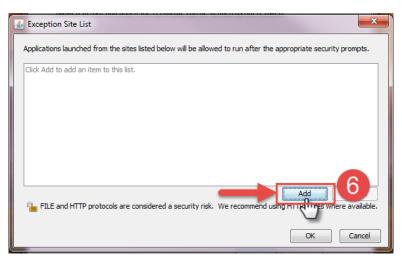

- 7. Enter <u>http://inb-prod.ec.ulm.edu/forms</u> in the location box.
- 8. Click "Ok" button.

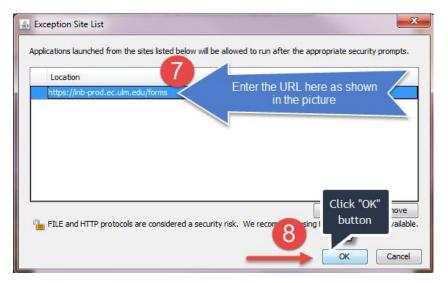

9. The "INB" is listed now.

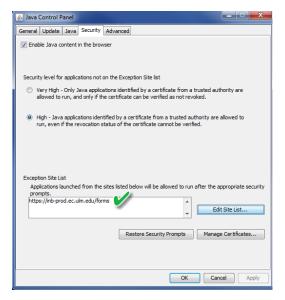